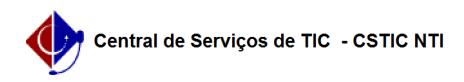

## [como fazer] Como cadastrar ofício eletrônico? 12/06/2019 23:51:56

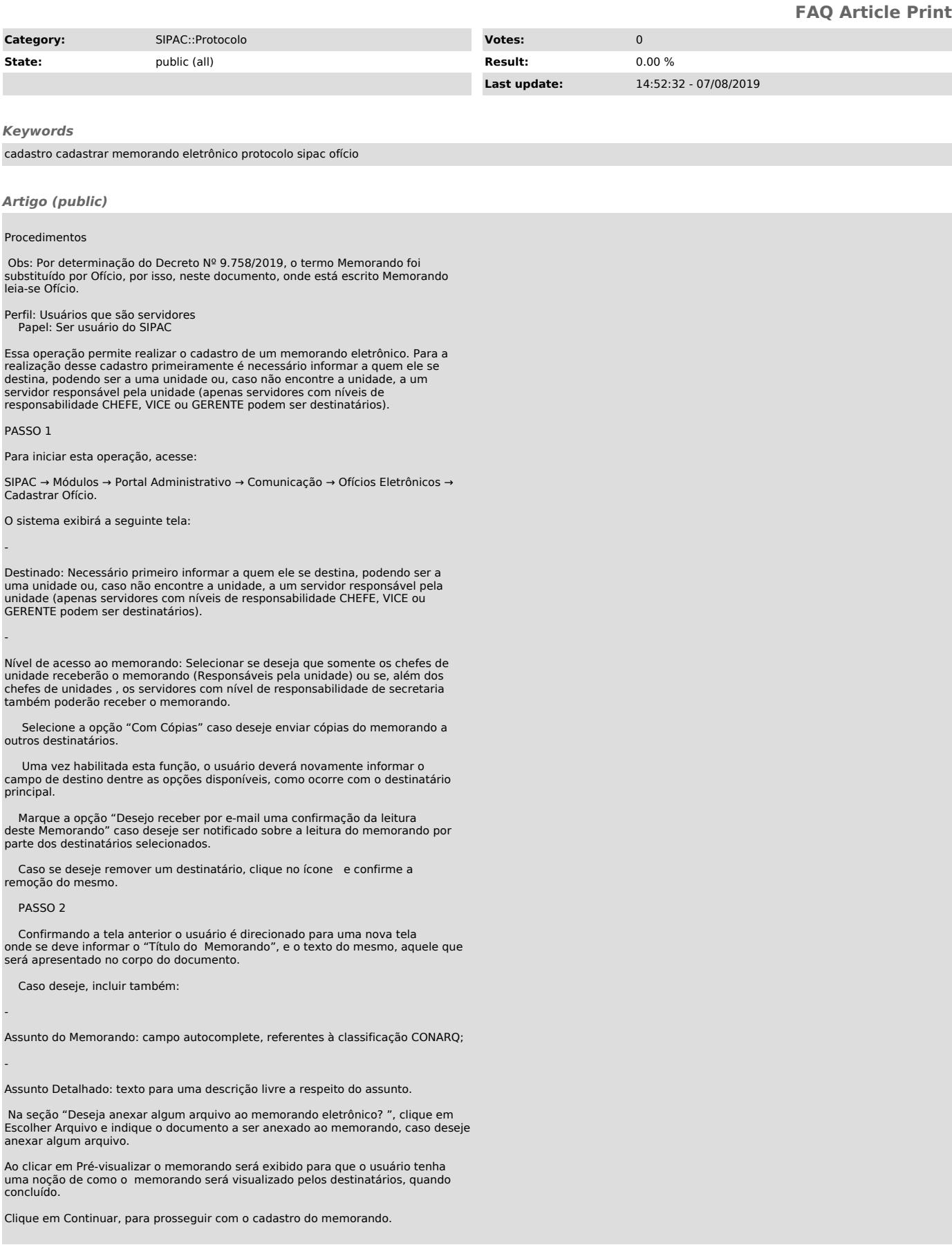

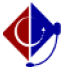

## FAQ#0000185

Clique em Cancelar, se deseja desistir do cadastro. Nenhuma informação inserida até o momento será salva, caso a operação seja cancelada.

Clique em Voltar, caso deseje alterar algum dado da primeira tela.

PASSO 3

-

-

-

 Nesse passo será informado o servidor responsável pelo memorando. Para que outras pessoas possam ler esse memorando, é necessário que o servidor responsável pelo mesmo realize a sua autenticação digital.

Apenas servidores com níveis de responsabilidade CHEFE, VICE ou GERENTE podem autenticar memorandos.

Campos para preenchimento obrigatório:

Servidor de Assinatura: responsável pela assinatura do memorando.

Unidade do Servidor: unidade que a responsabilidade do servidor será considerada

Função do Servidor na Assinatura: informação que aparecerá no memorando para a referência de função/cargo do servidor. Apenas para autenticador principal.

 Como apenas servidores com responsabilidade de chefe, vice ou gerente podem autenticar memorandos, a consulta acima irá informar apenas os servidores que possuem tal responsabilidade.

Clicar em Adicionar Servidor, e o mesmo será enviado para a lista abaixo de servidores adicionados que poderão autenticar o memorando.

 Para adicionar um novo servidor responsável pela autenticação, repita a operação. Se desejar remover um servidor adicionado, clique em . O sistema solicitará a confirmação desta ação através da seguinte tela:

Após adicionar os servidores desejados, clique em Gravar caso queria apenas salvar as informações e não enviar o memorando para autenticação.

Clique em Gravar e Enviar caso já tenha concluído o cadastro e deseje enviá-lo para autenticação.

A tela abaixo demonstra a confirmação de envio de um memorando.

 Clique em Cadastrar Memorando caso já tenha concluído o cadastro e deseje enviá-lo para autenticação.

Clique em Autenticar Memorando caso deseje autenticar memorando que estejam sob a sua responsabilidade e seguir o fluxo dessa funcionalidade.